# R&S® ZVA/B/T USB Write Protection Utility Installation Manual

USB ports can pose a security threat in high-security locations. Generally, this threat comes from small USB pen drives (also known as memory sticks, key drives, etc.), which can be very easily concealed, yet can quickly read or write several GBytes of data.

The R&S® ZVA/B/T USB Write Protection Utility disables the writing capability on any USB port for storage devices. After installation and a reboot of the instrument, any USB mass memory device which is plugged into the instrument cannot be written to. If the writing capabilites are required again at the USB ports, uninstall the R&S® ZVA/B/T USB Write Protection Utility. After a reboot of the instrument, writing to USB mass memory devices is enabled again.

This document describes the preconditions and installation required to use the USB Write Protection Utility on the following instruments and operating systems:

- **R&S®ZVA** running Windows XP® with Service Pack 2 or higher or Windows 7<sup>®</sup>
- **R&S®ZVB** running Windows XP® with Service Pack 2 or higher
- **R&S<sup>®</sup>ZVT** running Windows XP<sup>®</sup> with Service Pack 2 or higher or Windows 7<sup>®</sup>

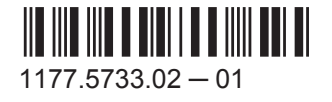

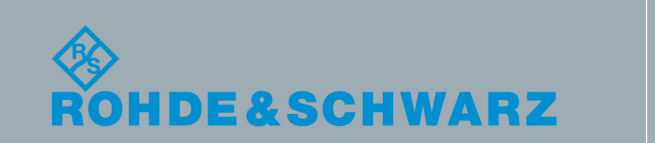

Test & Measurement

est & Measuremen

Installation Manual

nstallation Manual

## 1 Installation

### **Preconditions**

For instruments running Windows XP® check the system properties in the Windows® control panel to ensure service pack 2 or higher is installed.

For some instruments, in order to install the utility you must plug a keyboard and a mouse into the instrument.

#### **To install the R&S**® **ZVA/B/T USB Write Protection Utility on the instrument**

- 1. If the instrument firmware is running, terminate it by pressing ALT+F4.
- 2. Start the Windows Explorer and select the directory which contains the USBProtection 32Bit-1-2.02 RS.msi file.
- 3. Select the file and press the ENTER key to start the installation.

Installation starts and all necessary files are stored to the hard disk of the instrument.

**Note:** Do not perform any actions on the instrument during installation!

At the end of the installation the instrument is rebooted automatically to activate the USB write protection.

#### **To uninstall the R&S**® **ZVA/B/T USB Write Protection Utility**

- 1. If the instrument firmware is running, terminate it by pressing ALT+F4.
- 2. Open the Windows "Start" menu, for example by pressing CTRL + ESC.
- 3. On instruments running Windows XP® select "Settings > Control Panel > Add or Remove Programs", on instruments running Windows 7® select "Start > Control Panel > Programs and Features".
- 4. Select the "R&S USB Utility" entry and then select "Remove" (Windows XP®) or "Uninstall" (Windows 7®).

The R&S® ZVA/B/T USB Write Protection Utility is uninstalled. At the end of the uninstallation process the instrument is rebooted automatically to remove the USB write protection.

© 2015 Rohde & Schwarz GmbH & Co. KG Mühldorfstr. 15, 81671 München, Germany Phone: +49 89 41 29 - 0 Fax: +49 89 41 29 12 164 E-mail: [info@rohde-schwarz.com](mailto:info@rohde-schwarz.com) Internet: [www.rohde-schwarz.com](http://www.rohde-schwarz.com) Subject to change – Data without tolerance limits is not binding. R&S® is a registered trademark of Rohde & Schwarz GmbH & Co. KG. Trade names are trademarks of the owners.